# 班级活动总结上传指南(**2017** 版)

各位班长:您好!研究生班级活动管理系统已经开通,为方便同学操作,研究生工 作处特整理出此使用指南,请按照指南的操作步骤进行班级活动项目总结材料上传,谢 谢合作。系统可导出《研究生班级活动项目总结评审表》和《研究生活动经费支出说明 表》两份表格,分别用以总结和报销班级活动。

## 一、登录系统

通过网址 http://ss.graduate.bnu.edu.cn/login 登录。"用户名"为学号, "密码"为校 园信息门户密码(初始密码为身份证上八位生日)。

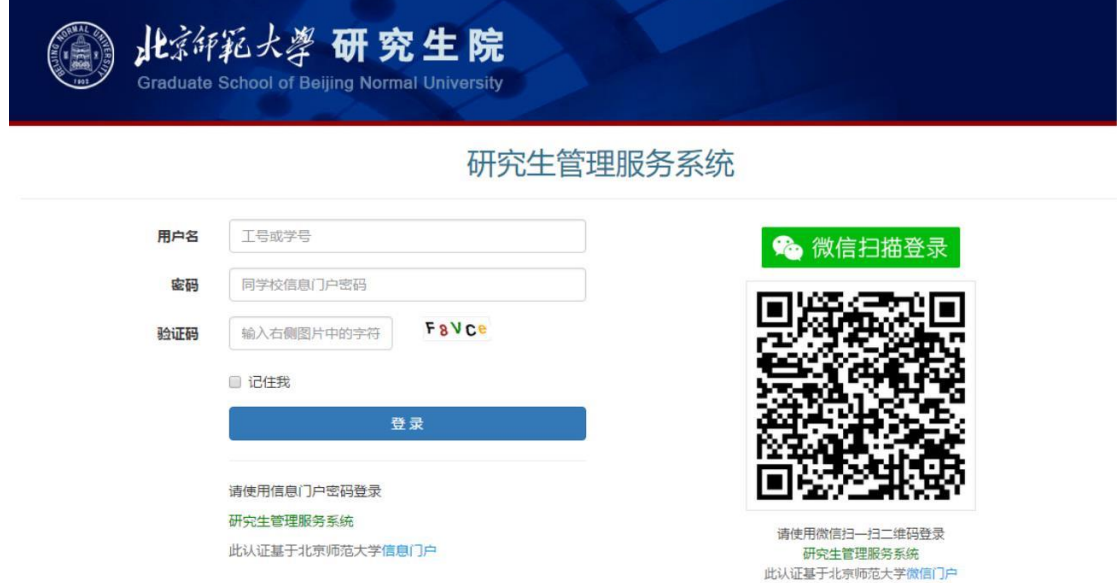

## 二、填写信息

登录系统主页面后,在左侧目录菜单处找到"总结材料",点击,进入总结材料页面, 点击"填写信息"选项卡,并选择需要上传总结材料的活动选项,然后点击"修改"。

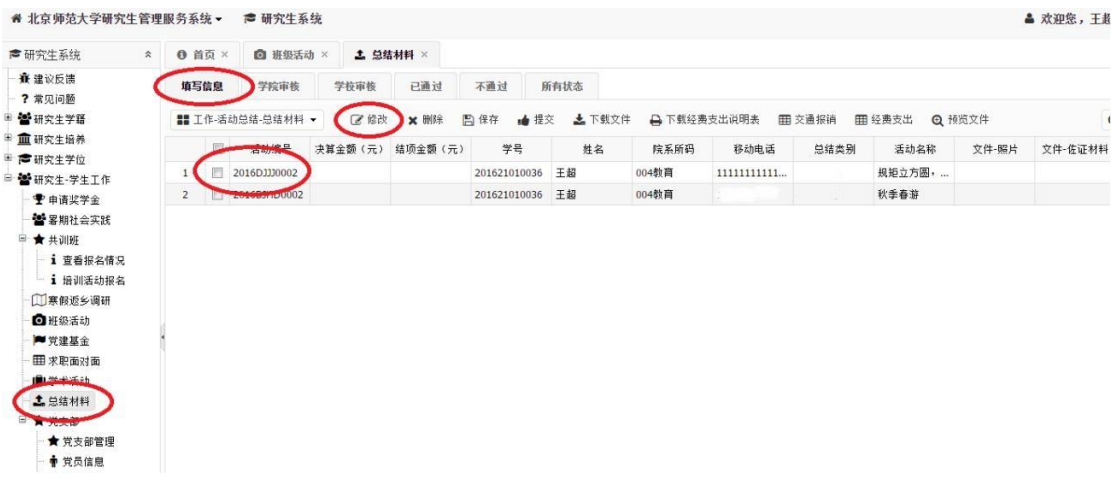

#### (**1**)填写基本信息

其中,"实际参与人数"应于上传的活动合影人数一致。"决算金额",会在填写经费 支出后自动生成,因此此处不用填写;结项金额由研工处填写。

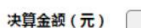

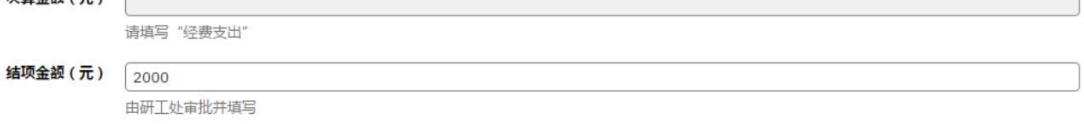

按照表格顺序,需要填写的项目依次为"移动电话"、"举办单位"、"活动时间"、"活 动地点"、"结项情况说明"、"备注"等信息。

"结项情况说明"一栏用以活动报销,简要说明活动完结及开支情况,不超过 100 字。

后面栏目为导出《研究生班级活动项目总结评审表》信息, 务必勾选"是否是学生 活动"一栏,并填写以下信息。

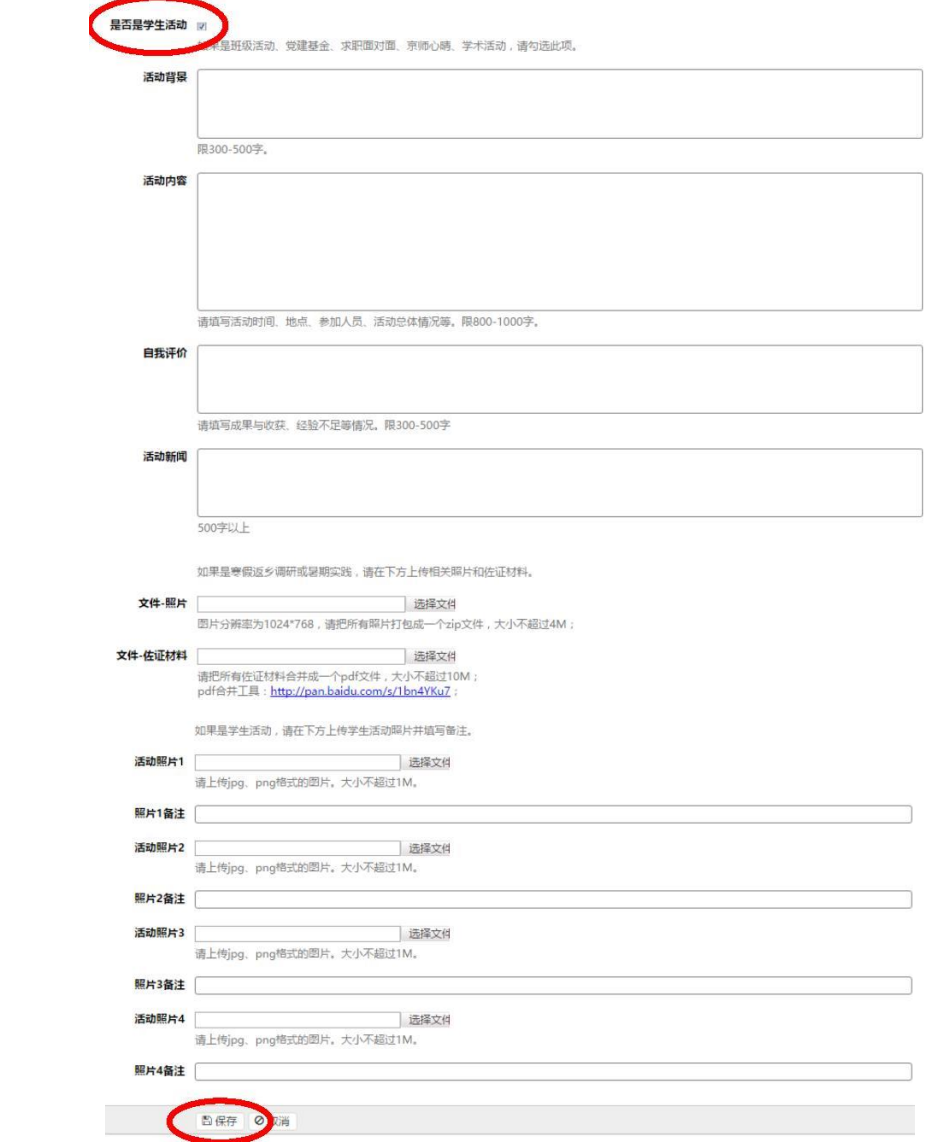

"活动背景"为本次活动筹划开展的出发点和目标,限 500 字以内。

"活动内容"请认真填写活动开展的时间、地点、参加人员、活动形式、活动流程、 总体情况等。限 600-1000 字。

"自我评价"请填写成果与收获、经验不足等情况。限 300-500 字。

"活动新闻"文字内容以北师大首页快讯为参照模板,需包含活动背景、内容、意 义及成效等基本内容,字数 500 字以上。相关新闻稿建议同时在院系平台进行宣传。

"活动照片"需上传 4 张活动照片, 并以图片反映内容填写备注信息, 大小不超过 1M;其中必须包含全员合影照片;如在策划中注明海报宣传,需提交电子版海报小样。 填写完成后,点击"保存"按钮进行保存。

#### (**2**)经费支出

完成基本信息填写之后,进行"经费支出"步骤的填写。(经费支出需细化,并根据 实际情况填写)

Step1:请选择总结活动项, 然后点击"经费支出"按钮。

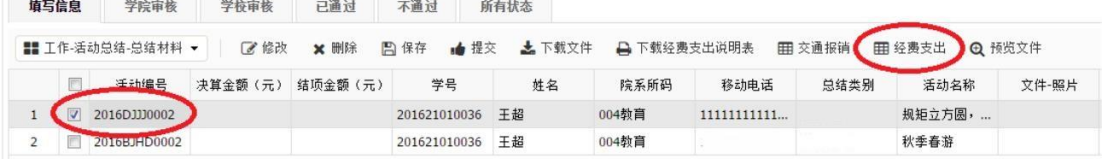

Step2:分项勾选"支出类型"前选框并逐一点击"修改"进行支出填报。

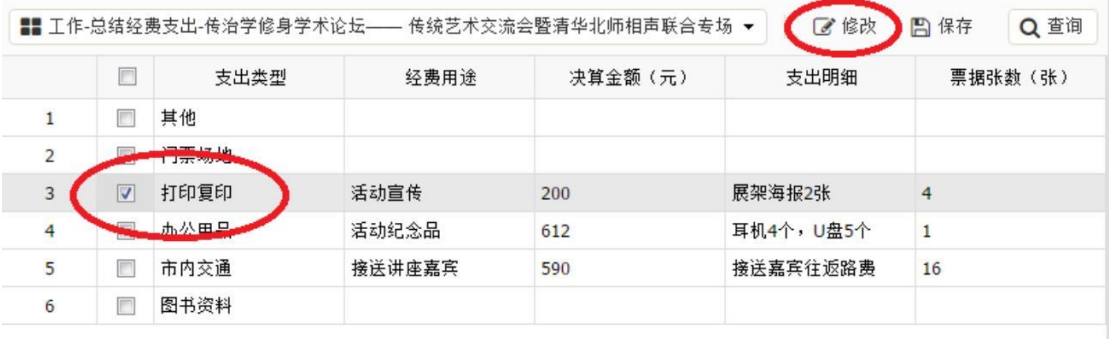

Step3:进入界面后按需填报,并逐一勾选"保存"。

● 图 保存 ◎ 取消

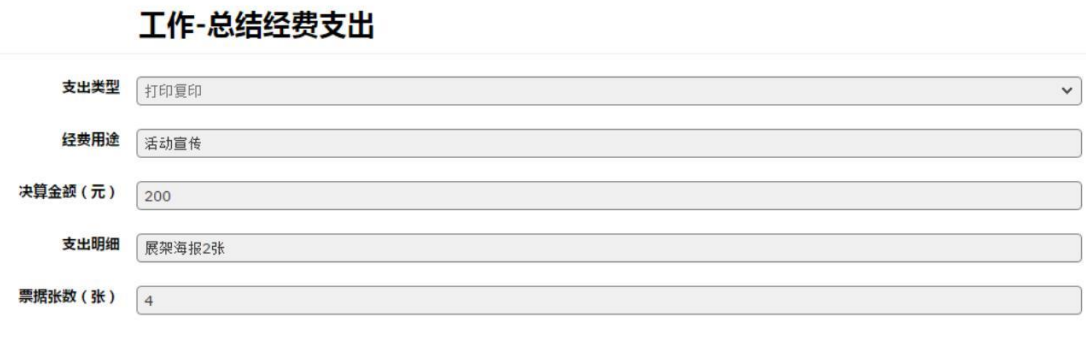

#### (**3**)交通报销

 完成经费支出填写之后,有市政交通一卡通支出的需进行"交通报销"步骤的填写。 Step1:请选择总结活动项, 然后点击"交通报销"按钮。

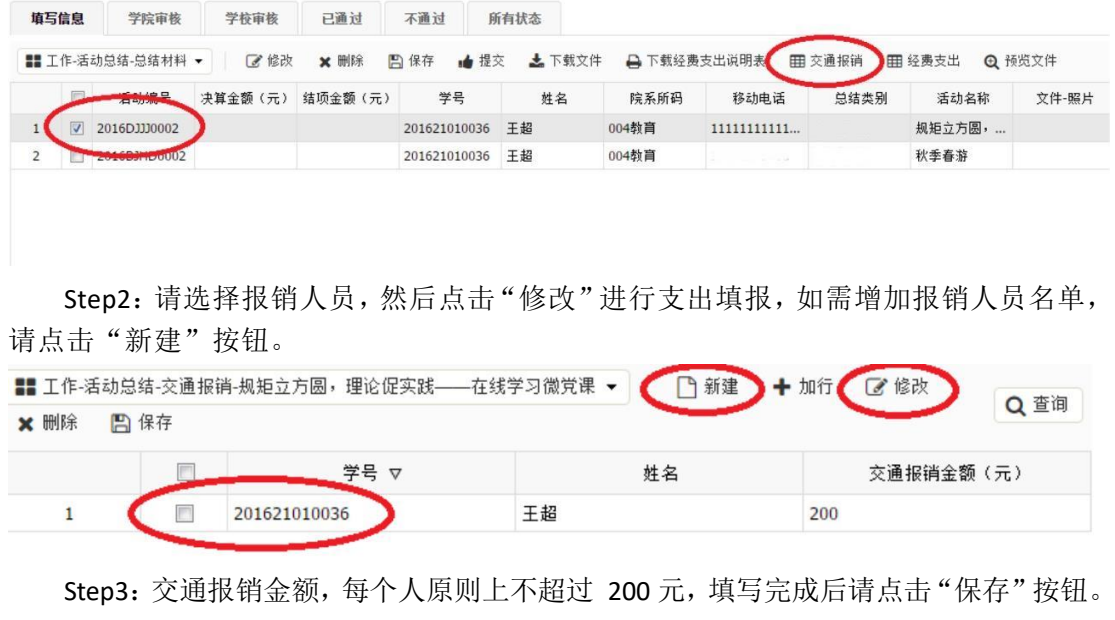

# 工作-活动总结-交通报销

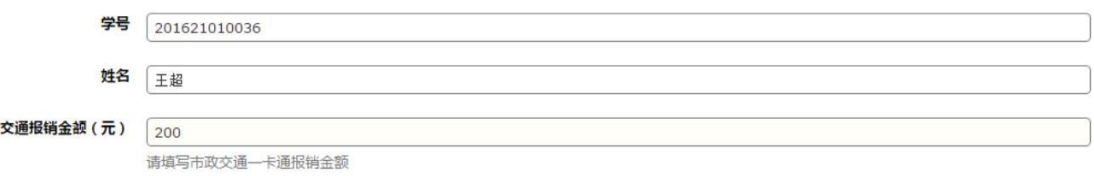

Step4: 交通报销信息填写完成后,请记得点击"保存"按钮。

打开操作

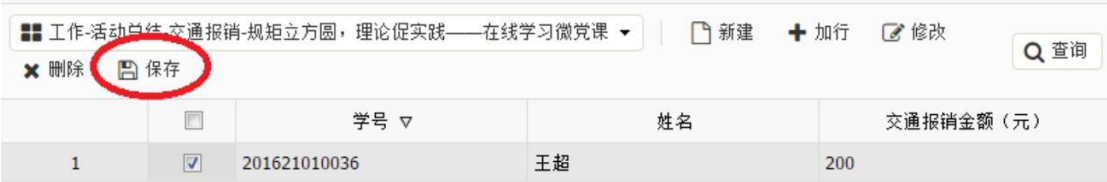

 $\Sigma\!3$ 

### (**4**)信息修改

页面目录左侧下拉菜单中,有"打开选中行"、 "修改选中行"、"删除选中行"、"保 存更改",可以实现打开预览、修改、删除、保存功能。

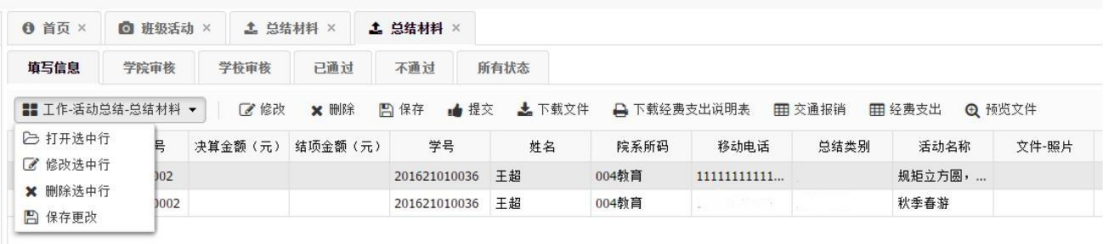

#### (**5**)申请提交

基本信息、经费支出和交通报销填写无误后,回到项目列表页面,选中该项目,点 击提交后,联系学院负责老师,及时进行审核。

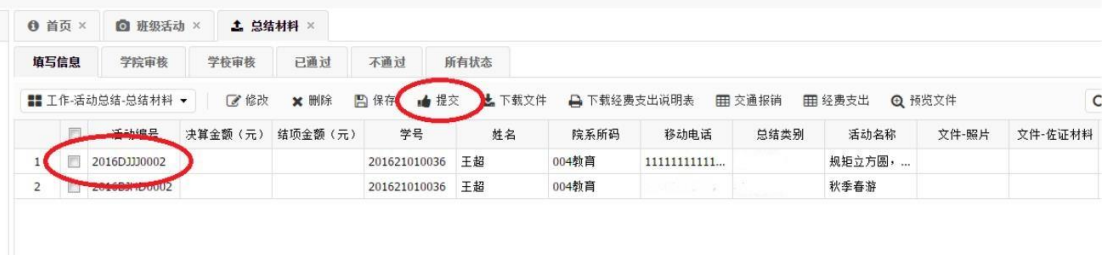

为进一步简化报销程序,提高经费管理效率,本学期学校将根据活动开展实际情况 确定最终经费支持额度,并以院系为单位划拨相应经费。

验收合格后,研究生工作处将在总结提交后的五个工作日内反馈结项金额和审批意 见,并通知项目负责人。审批结果还将以自然月为单位在网站进行公示,并向院系划拨 经费。

经费划拨完成后,学校将通知项目负责人通过与院系财务系统进行经费报销,并由 院系学生工作教师指导监督经费的报销使用,研究生工作处将对学生活动经费的管理使 用进行抽查管理,对违规违纪行为将追究相关人员责任。

> 研究生工作处 2017 年 4 月 11 日